# **Dray** Tek

# Vigor2862 Series

**VDSL2 Security Firewall** 

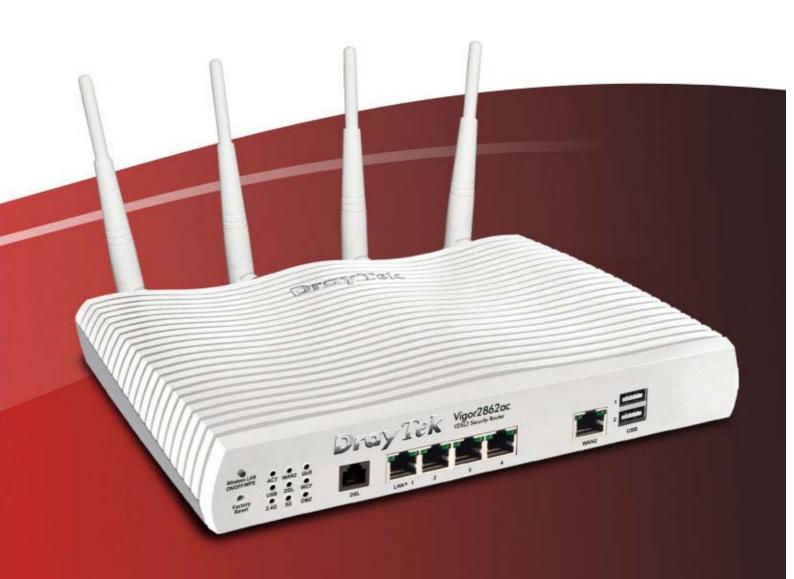

Quick Start Guide (RF Model)

# Vigor2862 Series VDSL2 Security Firewall Quick Start Guide (for RF Model)

Version: 1.7

Firmware Version: V3.9.5

(For future update, please visit DrayTek web site)

Date: December 25, 2020

# Intellectual Property Rights (IPR) Information

### Copyrights

© All rights reserved. This publication contains information that is protected by copyright. No part may be reproduced, transmitted, transcribed, stored in a retrieval system, or translated into any language without written permission from the copyright holders.

### **Trademarks**

The following trademarks are used in this document:

- Microsoft is a registered trademark of Microsoft Corp.
- Windows 7, 8, 10 and Explorer are trademarks of Microsoft Corp.
- Apple and Mac OS are registered trademarks of Apple Inc.
- Other products may be trademarks or registered trademarks of their respective manufacturers.

# Safety Instructions and Approval

# Safety Instructions

- Read the installation guide thoroughly before you set up the router.
- The router is a complicated electronic unit that may be repaired only be authorized and qualified personnel. Do not try to open or repair the router yourself.
- Do not place the router in a damp or humid place, e.g. a bathroom.
- Do not stack the routers.
- The router should be used in a sheltered area, within a temperature range of +5 to +40 Celsius.
- Do not expose the router to direct sunlight or other heat sources. The housing and electronic components may be damaged by direct sunlight or heat sources.
- Do not deploy the cable for LAN connection outdoor to prevent electronic shock hazards.
- Keep the package out of reach of children.
- When you want to dispose of the router, please follow local regulations on conservation of the environment.

### Warranty

We warrant to the original end user (purchaser) that the router will be free from any defects in workmanship or materials for a period of two (2) years from the date of purchase from the dealer. Please keep your purchase receipt in a safe place as it serves as proof of date of purchase. During the warranty period, and upon proof of purchase, should the product have indications of failure due to faulty workmanship and/or materials, we will, at our discretion, repair or replace the defective products or components, without charge for either parts or labor, to whatever extent we deem necessary tore-store the product to proper operating condition. Any replacement will consist of a new or re-manufactured functionally equivalent product of equal value, and will be offered solely at our discretion. This warranty will not apply if the product is modified, misused, tampered with, damaged by an act of God, or subjected to abnormal working conditions. The warranty does not cover the bundled or licensed software of other vendors. Defects which do not significantly affect the usability of the product will not be covered by the warranty. We reserve the right to revise the manual and online documentation and to make changes from time to time in the contents hereof without obligation to notify any person of such revision or changes.

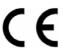

# **Declaration of Conformity**

Hereby, DrayTek Corporation declares that the radio equipment type Vigor2862 is in compliance with Directive 2014/53/EU.

The full text of the EU Declaration of Conformity is available at the following internet address:

http://www.draytek.com.tw/ftp/Vigor2862/Document/CE/

Manufacturer: DrayTek Corp.

Address: No. 26, Fu Shing Road, HuKou Township, HsinChu Industrial Park, Hsin-Chu County,

Taiwan 303

Product: Vigor2862 Series

Frequency Information for Europe area:

| 2.4G WLAN | 2412MHz - 2472 MHz, max. TX power: 19.98dBm *1                                                                                                    |
|-----------|----------------------------------------------------------------------------------------------------|
|           |                                                                                                    |
| 5G WLAN   | 5180MHz - 5700 MHz, max. TX power: 27.00dBm *2                                                                                                    |
| LTE       | B1[1920-1980 MHz (TX); 2110-2170 MHz (RX)]; B3[1710-1785 MHz (TX); 1805-1880 MHz (RX)]; B7[2500-2570 MHz (TX); 2620-2690 MHz (RX)]; B8[880-915 MHz (TX); 925-960 MHz (RX)]; B20[832-862 MHz (TX); 791-821 MHz (RX)]; *3 |
| 3G        | B1[1920-1980 MHz (TX); 2110-2170 MHz (RX)]; B8[880-915 MHz (TX); 925-960 MHz (RX)] *3                                                                                                    |
| 2G        | 900[880-915 MHz (TX); 925-960 MHz (RX)]; 1900[1710-1785 MHz (TX); 1805-1880 MHz (RX)] *3                                                                                                    |
|           | Requirements in AT/BE/BG/CZ/DZ/DK/EE/FR/DE/IS/IE/IT/EL/ES/CY/LV/LI/LT/LU/HU/MT/NL/NO/PL/PT/RO/SI/SK/TR/FI/SE/CH/UK/HR. 5150MHz~5350MHz is for indoor use only.                                                          |

(\*1: for 2.4G WLAN model; \*2: for 5G WLAN model; \*3: for LTE model)

This product is designed for LTE, POTS, DSL and 2.4GHz /5GHz WLAN network throughout the EC region.

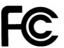

# **Regulatory Information**

Federal Communication Commission Interference Statement

This equipment has been tested and found to comply with the limits for a Class B digital device, pursuant to Part 15 of the FCC Rules. These limits are designed to provide reasonable protection against harmful interference in a residential installation. This equipment generates, uses and can radiate radio frequency energy and, if not installed and used in accordance with the instructions, may cause harmful interference to radio communications. However, there is no guarantee that interference will not occur in a particular installation. If this equipment does cause harmful interference to radio or television reception, which can be determined by turning the equipment off and on, the user is encouraged to try to correct the interference by one of the following measures:

- Reorient or relocate the receiving antenna.
- Increase the separation between the equipment and receiver.
- Connect the equipment into an outlet on a circuit different from that to which the receiver is connected.
- Consult the dealer or an experienced radio/TV technician for help.

This device complies with Part 15 of the FCC Rules. Operation is subject to the following two conditions:

- (1) This device may not cause harmful interference, and
- (2) This device may accept any interference received, including interference that may cause undesired operation.

Caution: Any changes or modifications not expressly approved by the party responsible for compliance could void the user's authority to operate the equipment.

The antenna/transmitter should be kept at least 20 cm away from human body.

DrayTek Vigor2862 series VDSL2/ADSL2+ routers are compliant with 47 C.F.R. Part 68.

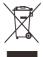

More update, please visit www.draytek.com.

# Be a Registered Owner

Web registration is preferred. You can register your Vigor router via https://myvigor.draytek.com.

# Firmware & Tools Updates

Due to the continuous evolution of DrayTek technology, all routers will be regularly upgraded. Please consult the DrayTek web site for more information on newest firmware, tools and documents. https://www.draytek.com

# Table of Contents

| 1. Introduction                                                         | 1  |
|-------------------------------------------------------------------------|----|
| 2. Package Content                                                      | 2  |
| 3. Panel Explanation                                                    | 3  |
| 3.1 Vigor2862L                                                          | 3  |
| 3.2 Vigor2862n / Vigor2862ac / Vigor2862Bn / Vigor2862Ln / Vigor2862Lac | 5  |
| 3.3 Vigor2862Vac                                                        | 9  |
| 3.4 Notes for Antenna Installation (for "L" model)                      | 11 |
| 3.5 Notes for Y Cable Application                                       | 13 |
| 4. Hardware Installation                                                | 14 |
| 4.1 Network Connection                                                  | 14 |
| 4.2 Wall-Mounted Installation                                           | 15 |
| 5. Software Configuration                                               | 16 |
| 5.1 Quick Start Wizard for Network Connection                           | 16 |
| 6 Customer Service                                                      | 22 |

# 1. Introduction

Vigor2862 series is a VDSL2 router with multi-subnet for secure and efficient workgroup management. It integrates IP layer QoS, NAT session/bandwidth management to help users control works well with large bandwidth.

By adopting hardware-based VPN platform and hardware encryption of AES/DES/3DES, and hardware key hash of SHA-1/MD5, the router increases the performance of VPN greatly and offers several protocols (such as IPSec/PPTP/L2TP) with up to 32 VPN tunnels.

The object-based design used in SPI (Stateful Packet Inspection) firewall allows users to set firewall policy with ease. CSM (Content Security Management) provides users control and management in IM (Instant Messenger) and P2P (Peer to Peer) more efficiency than before. In addition, DoS/DDoS prevention and URL/Web content filter strengthen the security outside and control inside.

Vigor2862 series supports USB interface for connecting USB printer to share printing function, 3G/4G USB modem for network connection, connectivity for network FTP service, or thermometer for monitoring the temperature change.

Vigor2862 "B" series can enhance the transmission rate and enlarge the bandwidth by combining two standard VDSL2 lines, thus it is able to provide low line prices instead of expensive leased lines. Meanwhile, the speed of existing connection established for customers can be increased.

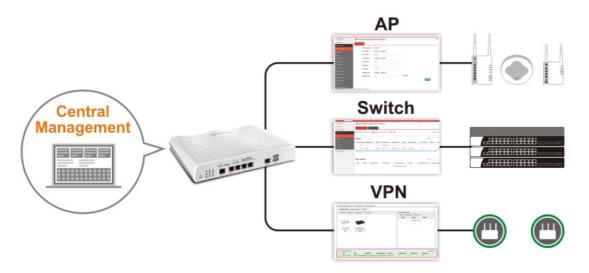

# 2. Package Content

Take a look at the package content. If there is anything missed or damaged, please contact DrayTek or dealer immediately.

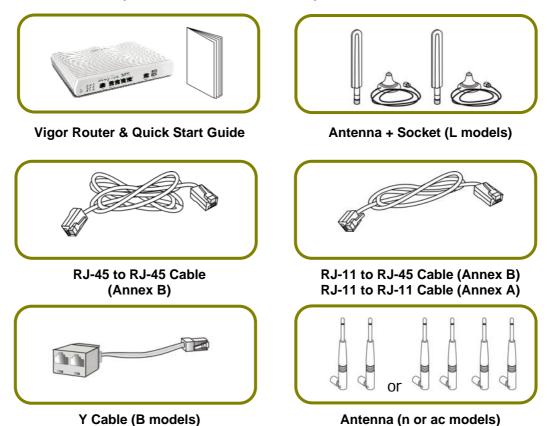

The type of the power adapter depends on the country that the router will be installed. \* The maximum power consumption is *30 Watt*.

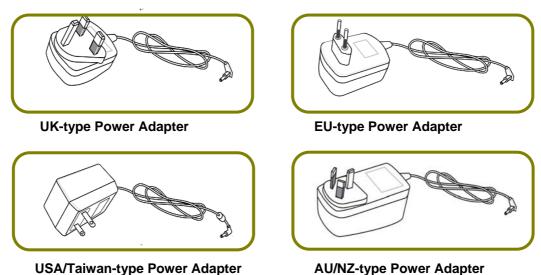

# 3. Panel Explanation

# 3.1 Vigor2862L

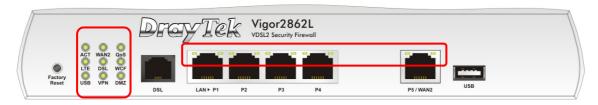

| LED          |         | Status   | Explanation                                      |
|--------------|---------|----------|--------------------------------------------------|
| ACT (Ac      | tivity) | Off      | The router is powered off.                       |
| ·            | 3,      | Blinking | The router is powered on and running             |
|              |         |          | normally.                                        |
| WAN2         |         | On       | Internet connection is ready.                    |
|              |         | Off      | Internet connection is not ready.                |
|              |         | Blinking | The data is transmitting.                        |
| QoS          |         | On       | The QoS function is active.                      |
|              |         | Off      | The QoS function is inactive.                    |
| LTE          |         | On       | LTE device is connected and ready for use.       |
|              |         | Off      | LTE device is not detected, or has serious       |
|              |         |          | problem (e.g., no SIM card, SIM pin error, SIM   |
|              |         |          | deactivated, and etc.).                          |
|              |         | Blinking | Slowly: LTE device is in dialing up.             |
|              |         |          | Quickly: The data is transmitting.               |
| DSL          |         | On       | The router is ready to access Internet through   |
|              |         |          | DSL link.                                        |
|              |         | Blinking | Slowly: The DSL connection is ready.             |
|              |         |          | Quickly: The connection is training.             |
| WCF          |         | On       | The Web Content Filter is active. (It is enabled |
|              |         | 0.00     | from Firewall >> General Setup).                 |
|              |         | Off      | WCF is disabled.                                 |
| USB          |         | On       | USB device is connected and ready for use.       |
|              |         | Off      | No USB device is connected.                      |
|              |         | Blinking | The data is transmitting.                        |
| VPN          |         | On       | The VPN tunnel is active.                        |
|              |         | Off      | VPN services are disabled                        |
|              |         | Blinking | Traffic is passing through VPN tunnel.           |
| DMZ          |         | On       | The DMZ function is enabled.                     |
|              |         | Off      | The DMZ function is disabled.                    |
|              |         | Blinking | The data is transmitting.                        |
| LED on       | 1       | tor      |                                                  |
| 1 481        | Left    | On       | The port is connected.                           |
| LAN<br>P1~P4 | LED     | Off      | The port is disconnected.                        |
| F 1~P4       |         | Blinking | The data is transmitting.                        |
| <u> </u>     |         |          |                                                  |

|      | Right | On       | The port is connected with 1000Mbps.  |
|------|-------|----------|---------------------------------------|
|      | LED   | Off      | The port is connected with 10/100Mbps |
|      | Left  | On       | The port is connected.                |
| P5/  | LED   | Off      | The port is disconnected.             |
| WAN2 |       | Blinking | The data is transmitting.             |
|      | Right | On       | The port is connected with 1000Mbps.  |
|      | LED   | Off      | The port is connected with 10/100Mbps |

The port "P5 / WAN2" is switchable. It can be used for LAN connection or WAN connection according to the settings configured in WUI.

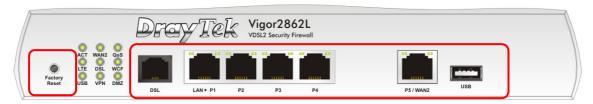

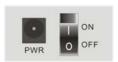

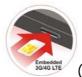

Switch on Rear Side

(Jack for LTE device)

| Interface     | Description                                                                                                    |
|---------------|----------------------------------------------------------------------------------------------------|
| Factory Reset | Restore the default settings. Usage: Turn on the router (ACT LED is blinking). Press the hole and keep for more than 5 seconds. When you see the ACT LED begins to blink rapidly than usual, release the button. Then the router will restart with the factory default configuration. |
| DSL / DSL 1/2 | Connecter for accessing the Internet.                                                                                                    |
| LAN P1-P4     | Connecters for local network devices.                                                                                                    |
| P5/WAN2       | Connecter for local network devices or modem for accessing Internet.                                                                                                    |
| USB           | Connecter for a USB device (for 3G/4G USB Modem or printer or thermometer).                                                                                                    |
| PWR           | Connecter for a power adapter.                                                                                                    |
| ON/OFF        | Power Switch.                                                                                                    |

# 3.2 Vigor2862n / Vigor2862ac / Vigor2862Bn / Vigor2862Ln / Vigor2862Lac

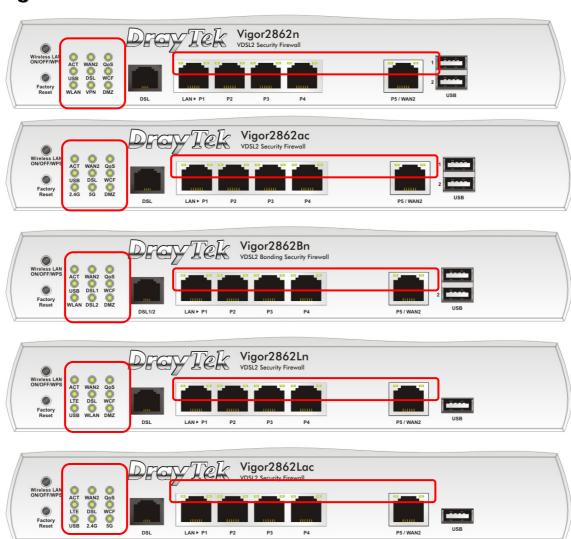

| LED            | Status   | Explanation                                                                                                    |
|----------------|----------|----------------------------------------------------------------------------------------------------|
| ACT (Activity) | Off      | The router is powered off.                                                                                        |
|                | Blinking | The router is powered on and running normally.                                                                    |
| WAN2           | On       | Internet connection is ready.                                                                                     |
|                | Off      | Internet connection is not ready.                                                                                 |
|                | Blinking | The data is transmitting.                                                                                         |
| QoS            | On       | The QoS function is active.                                                                                       |
|                | Off      | The QoS function is inactive.                                                                                     |
| LTE            | On       | LTE device is connected and ready for use.                                                                        |
|                | Off      | LTE device is not detected, or has serious problem (e.g., no SIM card, SIM pin error, SIM deactivated, and etc.). |
|                | Blinking | Slowly: LTE device is in dialing up.<br>Quickly: The data is transmitting.                                        |

| DSL / D | SL 1/2  | On       | The router is ready to access Internet through DSL link.                                                                                                    |
|---------|---------|----------|----------------------------------------------------------------------------------------------------|
|         |         | Blinking | Slowly: The DSL connection is ready.                                                                                                    |
| 14/05   |         |          | Quickly: The connection is training.                                                                                                    |
| WCF     |         | On       | The Web Content Filter is active. (It is enabled from Firewall >> General Setup).                                                                                        |
|         |         | Off      | WCF is disabled.                                                                                                    |
| USB     |         | On       | USB device is connected and ready for use.                                                                                                    |
|         |         | Off      | No USB device is connected.                                                                                                    |
|         |         | Blinking | The data is transmitting.                                                                                                    |
| 2.4G/5G | /WLAN   | On       | 2.4G/5G: Wireless access point with bandwidth of 2.4GHz/5GHz is ready.                                                                                                   |
|         |         |          | WLAN: Wireless access point is ready.                                                                                                    |
|         |         | Off      | Wireless function is disabled.                                                                                                    |
|         |         | Blinking | It will blink slowly while wireless traffic goes through.                                                                                                    |
|         |         |          | ACT and WLAN LEDs blink quickly and simultaneously when WPS is working, and will return to normal condition after two minutes. (You need to setup WPS within 2 minutes.) |
| VPN     |         | On       | The VPN tunnel is active.                                                                                                    |
|         |         | Off      | VPN services are disabled                                                                                                    |
|         |         | Blinking | Traffic is passing through VPN tunnel.                                                                                                    |
| DMZ     |         | On       | The DMZ function is enabled.                                                                                                    |
| DIVIZ   |         | Off      | The DMZ function is disabled.                                                                                                    |
|         |         | Blinking | The data is transmitting.                                                                                                    |
| LED on  | Connect | •        |                                                                                                    |
|         | Left    | On       | The port is connected.                                                                                                    |
| LAN     | LED     | Off      | The port is disconnected.                                                                                                    |
| P1~P4   |         | Blinking | The data is transmitting.                                                                                                    |
|         | Right   | On       | The port is connected with 1000Mbps.                                                                                                    |
|         | LED     | Off      | The port is connected with 10/100Mbps                                                                                                    |
|         | Left    | On       | The port is connected.                                                                                                    |
| P5/     | LED     | Off      | The port is disconnected.                                                                                                    |
| WAN2    |         | Blinking | The data is transmitting.                                                                                                    |
|         | Right   | On       | The port is connected with 1000Mbps.                                                                                                    |
|         | LED     | Off      | The port is connected with 10/100Mbps                                                                                                    |
|         | 1       | _        | 1                                                                                                    |

The port "P5 / WAN2" is switchable. It can be used for LAN connection or WAN connection according to the settings configured in WUI.

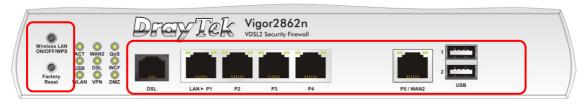

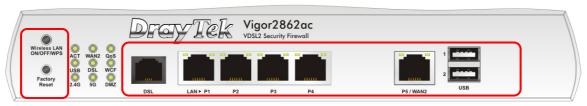

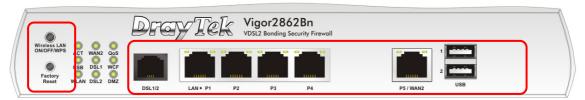

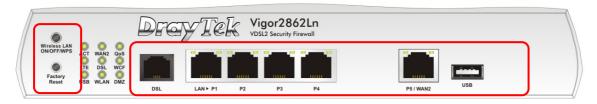

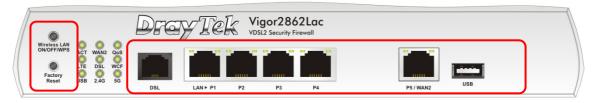

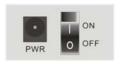

Switch on Rear Side

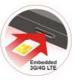

(Available for Vigor2862Ln/Lac)

# Interface

# Description

Wireless LAN ON/OFF/WPS

For Vigor2862n /Vigor2862Bn:

- Press the button and release it within 2 seconds. When the wireless function is ready, the green LED will be on.
- Press the button and release it within 2 seconds to turn off the WLAN function. When the wireless function is not ready, the LED will be off.

For Vigor2862ac/Vigor2862Ln/Vigor2862Lac:

Wireless band will be switched /changed according to the button pressed and released. For example,

- 2.4G (On) and 5G (On) in default.
- 2.4G (Off) and 5G (On) pressed and released the button once.
- 2.4G (On) and 5G (Off) pressed and released the button

|               | twice.                                                                                                    |
|---------------|----------------------------------------------------------------------------------------------------|
|               | <ul> <li>2.4G (Off) and 5G (Off) - pressed and released the button three times.</li> <li>When WPS function is enabled by web user interface, press this button for more than 2 seconds to wait for client's</li> </ul>                                                                |
|               | device making network connection through WPS.                                                                                                    |
| Factory Reset | Restore the default settings. Usage: Turn on the router (ACT LED is blinking). Press the hole and keep for more than 5 seconds. When you see the ACT LED begins to blink rapidly than usual, release the button. Then the router will restart with the factory default configuration. |
| USB1~2        | Connecter for a USB device (for 3G/4G USB Modem or printer or thermometer).                                                                                                    |
| DSL / DSL 1/2 | Connecter for accessing the Internet.                                                                                                    |
| LAN P1-P4     | Connecters for local network devices.                                                                                                    |
| P5 / WAN2     | Connecter for local network devices or modem for accessing Internet.                                                                                                    |
| PWR           | Connecter for a power adapter.                                                                                                    |
| ON/OFF        | Power Switch.                                                                                                    |

# 3.3 Vigor2862Vac

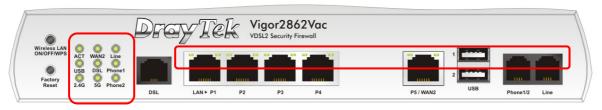

| LED          | Status    | Explanatio       | n                                                                                                    |
|--------------|-----------|------------------|----------------------------------------------------------------------------------------------------|
| ACT          | Blinking  | · ·              | is powered on and running normally.                                                                                                    |
| (Activity)   | Off       | The router       | is powered off.                                                                                                    |
| USB          | On        | USB device       | is connected and ready for use.                                                                                                    |
|              | Blinking  | The data is      | transmitting.                                                                                                    |
| WAN2         | On        | Internet co      | nnection is ready.                                                                                                    |
|              | Off       | Internet co      | nnection is not ready.                                                                                                    |
|              | Blinking  | The data is      | transmitting.                                                                                                    |
| DSL          | On        | The router link. | is ready to access Internet through DSL                                                                                                    |
|              | Blinking  | _                | e DSL connection is ready.<br>he connection is training.                                                                                     |
| 2.4G/5G      | On        | 2.4GHz/5GI       | Vireless access point with bandwidth of Hz is ready. Eless access point is ready.                                                            |
|              | Blinking  |                  | slowly while wireless traffic goes through.                                                                                                  |
|              |           | WPS is work      | LAN LEDs blink quickly and simultaneously when king, and will return to normal condition after is. (You need to setup WPS within 2 minutes.) |
| Line         | On        |                  | one call comes (in and out). However, ohone call is disconnected, the LED will be                                                            |
|              | Off       | There is no      | o PSTN phone call.                                                                                                    |
| Phone 1/2    | On        | The phone        | connected to this port is off-hook.                                                                                                    |
|              | Off       | •                | connected to this port is on-hook.                                                                                                    |
|              | Blinking  | A phone ca       | •                                                                                                    |
| LED on Conne |           | 1                |                                                                                                    |
|              | Left LED  | On               | The port is connected.                                                                                                    |
| LAN P1~P4    | (Green)   | Off              | The port is disconnected.                                                                                                    |
|              |           | Blinking         | The data is transmitting.                                                                                                    |
|              | Right LED | On               | The port is connected with 1000Mbps.                                                                                                    |
|              | (Green)   | Off              | The port is connected with 10/100Mbps.                                                                                                    |
|              | Left LED  | On               | The port is connected.                                                                                                    |
| P5/ WAN2     | (Green)   | Off              | The port is disconnected.                                                                                                    |
|              |           | Blinking         | The data is transmitting.                                                                                                    |
|              | Right LED | On               | The port is connected with 1000Mbps.                                                                                                    |
|              | (Green)   | Off              | The port is connected with 10/100Mbps.                                                                                                    |

The port "P5 / WAN2" is switchable. It can be used for LAN connection or WAN connection according to the settings configured in WUI.

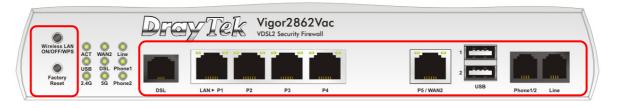

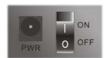

| Interface     | Description                                                                                    |
|---------------|------------------------------------------------------------------------------------------------|
| Wireless LAN  | Wireless band will be switched /changed according to the                                       |
| ON/OFF/WPS    | button pressed and released. For example,                                                      |
|               | • 2.4G (On) and 5G (On) - in default.                                                          |
|               | <ul> <li>2.4G (Off) and 5G (On) - pressed and released the button<br/>once.</li> </ul>         |
|               | <ul> <li>2.4G (On) and 5G (Off) - pressed and released the button<br/>twice.</li> </ul>        |
|               | <ul> <li>2.4G (Off) and 5G (Off) - pressed and released the<br/>button three times.</li> </ul> |
|               | When WPS function is enabled by web user interface, press                                      |
|               | this button for more than 2 seconds to wait for client's                                       |
|               | device making network connection through WPS.                                                  |
| Factory Reset | Restore the default settings. Usage: Turn on the router                                        |
|               | (ACT LED is blinking). Press the hole and keep for more                                        |
|               | than 5 seconds. When you see the ACT LED begins to blink                                       |
|               | rapidly than usual, release the button. Then the router will                                   |
| DSL           | restart with the factory default configuration.                                                |
|               | Connecter for accessing the Internet.                                                          |
| LAN P1~ P4    | Connecters for local network devices.                                                          |
| P5 / WAN2     | Connecter for local network devices or modem for accessing Internet.                           |
| USB1~USB2     | Connector for a USB device (for 3G/4G USB Modem or printer or Environmental Thermometer).      |
| Phone 1/2     | Connecter for analog phone(s).                                                                 |
| Line          | Connector for PSTN life line.                                                                  |
| PWR           | Connecter for a power adapter.                                                                 |
| ON/OFF        | Power Switch.                                                                                  |

# 3.4 Notes for Antenna Installation (for "L" model)

Magnetic antenna must be installed on the extension base before connecting to Vigor router.

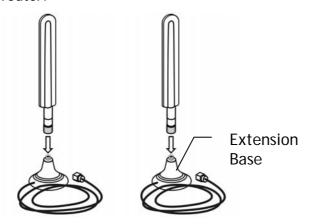

There are two mounting holes for installing antennas with extension base on Vigor router. Please install them as shown below.

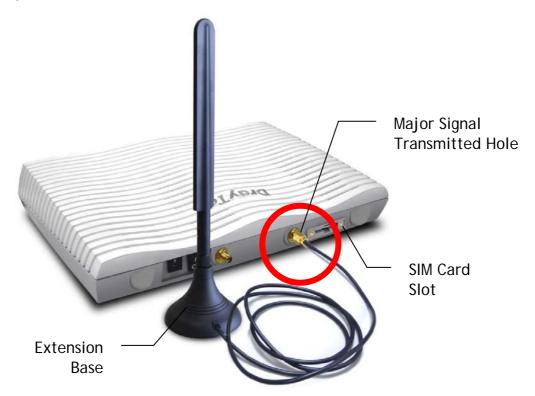

Note, if only one antenna shall be installed, please use the mounting hole (major signal transmitted hole) near to the SIM card slot.

While installing the SIM card into the card slot, note that back plate of the SIM card slot must be removed first and the direction of card notch must be on the left side.

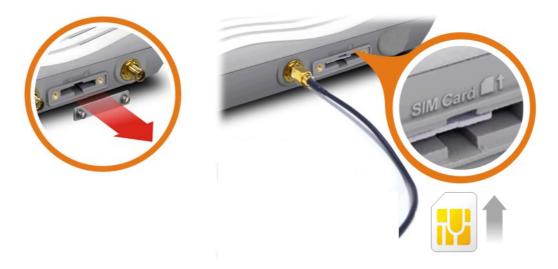

There are two types of antennas provided for Vigor2862Ln/Vigor2862Lac, which must be installed in different locations carefully and correctly. Wrong installation might cause bad signal of wireless connection. Therefore, pay attention to the installation of antennas by referring to the following illustration.

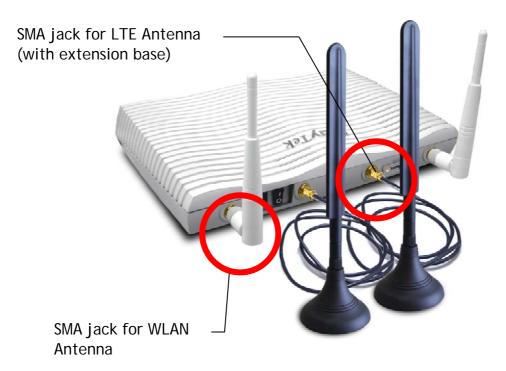

# 3.5 Notes for Y Cable Application

Y cable is prepared for the one who applies bonding VDSL service (two lines or one line) to ISP for enhancing the transmission rate and enlarging the bandwidth.

However, the following conditions shall be considered first while installing the DSL line(s) on to Vigor router.

Condition 1: When the bonding VDSL service offered by ISP contains two separate cables, please insert the Y cable to the DSL1/2 connector of Vigor router first. Then, connect the two VDSL cables to dual-connector marked with 1 and 2 on Y cable.

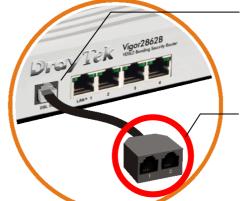

DSL1/2 connector of Vigor router

Dual-connector marked with 1 and 2 on Y cable

Condition 2: When the bonding VDSL service offered by ISP contains only one cable (contains two VDSL lines), simply connect it to the DSL1/2 connector of Vigor router.

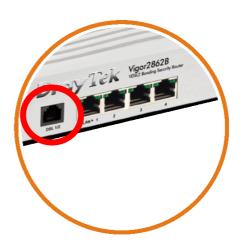

Condition 3: However, when the user purchased bonding VDSL router (e.g., B models) but did not apply for bonding VDSL service from local ISP, the Y cable should be inserted to the DSL1/2 connector of Vigor router first. Later, connect the VDSL cable (contains one VDSL line) to the dual-connector marked with 1 to reduce the unnecessary signal interference and reduce the time of signal detection.

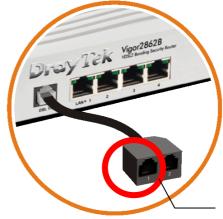

Connector marked with 1 on Y cable

# 4. Hardware Installation

This section will guide you to install the router through hardware connection and configure the router's settings through web browser.

Before starting to configure the router, you have to connect your devices correctly. (For the hardware connection, we take "ac" model as an example.)

# 4.1 Network Connection

- Connect the DSL interface to the land line jack with a DSL line cable, <u>or</u>
   Connect the cable Modem/DSL Modem/Media Converter to the WAN port of router with Ethernet cable (RJ-45).
- 2. Connect one end of an Ethernet cable (RJ-45) to one of the LAN ports of the router and the other end of the cable (RJ-45) into the Ethernet port on your computer.
- 3. Connect one end of the power adapter to the router's power port on the rear panel, and the other side into a wall outlet.
- 4. Power on the device by pressing down the power switch on the rear panel.
- 5. The system starts to initiate. After completing the system test, the ACT LED will light up and start blinking. (For the detailed information of LED status, please refer to section 3. Panel Explanation)

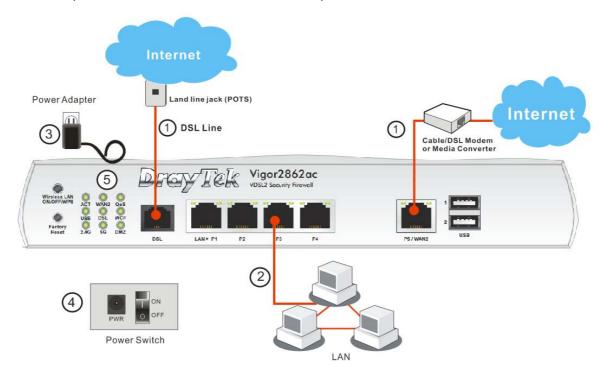

# 4.2 Wall-Mounted Installation

Vigor router has keyhole type mounting slots on the underside.

- 1. A template is provided on the Vigor router packaging box to enable you to space the screws correctly on the wall.
- 2. Place the template on the wall and drill the holes according to the recommended instruction.
- 3. Fit screws into the wall using the appropriate type of wall plug.

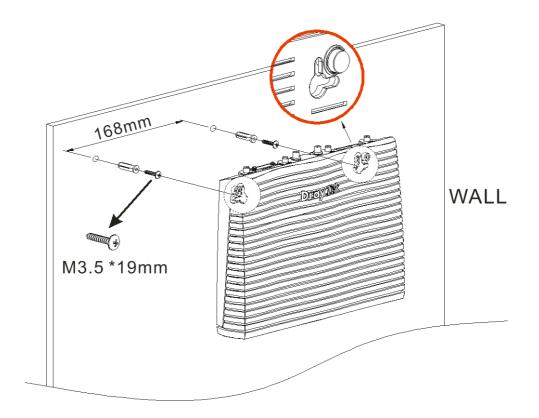

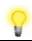

Note

The recommended drill diameter shall be 6.5mm (1/4").

4. When you finished about procedure, the router has been mounted on the wall firmly.

# 5. Software Configuration

To access Internet, please finish basic configuration after completing the hardware installation.

# 5.1 Quick Start Wizard for Network Connection

The **Quick Start Wizard** is designed for you to easily set up your router for Internet access. You can directly access the **Quick Start Wizard** via Web Configurator. Make sure your PC connects to the router correctly.

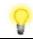

Note

You may either simply set up your computer to get IP dynamically from the router or set up the IP address of the computer to be the same subnet as the default IP address of Vigor router 192.168.1.1. For the detailed information, please refer to - Trouble Shooting of the user's guide.

Open a web browser on your PC and type http://192.168.1.1. A pop-up window will open to ask for username and password. Please type "admin/admin" as the Username/Password and click Login.

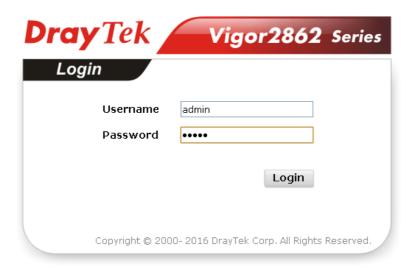

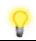

Note

If you fail to access to the web configuration, please go to "Trouble Shooting" on User's Guide for detecting and solving your problem.

DrayTek

Vigor2862 Sories

Dashboard

Dashboard

Dashboard

Dashboard

Dashboard

Dashboard

Dashboard

Dashboard

Dashboard

Dashboard

Dashboard

Dashboard

Dashboard

Dashboard

Dashboard

Dashboard

Dashboard

Dashboard

Dashboard

Dashboard

Dashboard

Dashboard

Dashboard

Dashboard

Dashboard

Dashboard

Dashboard

Dashboard

Dashboard

Dashboard

Dashboard

Dashboard

Dashboard

Dashboard

Dashboard

Dashboard

Dashboard

Dashboard

Dashboard

Dashboard

Dashboard

Dashboard

Dashboard

Dashboard

Dashboard

Dashboard

Dashboard

Dashboard

Dashboard

Dashboard

Dashboard

Dashboard

Dashboard

Dashboard

Dashboard

Dashboard

Dashboard

Dashboard

Dashboard

Dashboard

Dashboard

Dashboard

Dashboard

Dashboard

Dashboard

Dashboard

Dashboard

Dashboard

Dashboard

Dashboard

Dashboard

Dashboard

Dashboard

Dashboard

Dashboard

Dashboard

Dashboard

Dashboard

Dashboard

Dashboard

Dashboard

Dashboard

Dashboard

Dashboard

Dashboard

Dashboard

Dashboard

Dashboard

Dashboard

Dashboard

Dashboard

Dashboard

Dashboard

Dashboard

Dashboard

Dashboard

Dashboard

Dashboard

Dashboard

Dashboard

Dashboard

Dashboard

Dashboard

Dashboard

Dashboard

Dashboard

Dashboard

Dashboard

Dashboard

Dashboard

Dashboard

Dashboard

Dashboard

Dashboard

Dashboard

Dashboard

Dashboard

Dashboard

Dashboard

Dashboard

Dashboard

Dashboard

Dashboard

Dashboard

Dashboard

Dashboard

Dashboard

Dashboard

Dashboard

Dashboard

Dashboard

Dashboard

Dashboard

Dashboard

Dashboard

Dashboard

Dashboard

Dashboard

Dashboard

Dashboard

Dashboard

Dashboard

Dashboard

Dashboard

Dashboard

Dashboard

Dashboard

Dashboard

Dashboard

Dashboard

Dashboard

Dashboard

Dashboard

Dashboard

Dashboard

Dashboard

Dashboard

Dashboard

Dashboard

Dashboard

Dashboard

Dashboard

Dashboard

Dashboard

Dashboard

Dashboard

Dashboard

Dashboard

Dashboard

Dashboard

Dashboard

Dashboard

Dashboard

Dashboard

Dashboard

Dashboard

Dashboard

Dashboard

Dashboard

Dashboard

Dashboard

Dashboard

Dashboard

Dashbo

Now, the Main Screen will pop up. Click Wizards>>Quick Start Wizard.

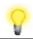

Note

The home page will change slightly in accordance with the router you have.

Remote Dial in User / LAN to LAN

If your router can be under an environment with high speed NAT, the configuration provide here can help you to deploy and use the router quickly. The first screen of **Quick Start Wizard** is entering login password. After typing the password, please click **Next**.

# Enter login password Please enter an alpha-numeric string as your Password (Max 23 characters). Old Password New Password Confirm Password ---- Confirm Password \*\*\*\* \*\*Back Next > Finish Cancel

On the next page as shown below, please select the WAN interface that you use. If DSL interface is used, please choose WAN1; if Ethernet interface is used, please choose WAN2; if 3G USB modem is used, please choose WAN3 or WAN4. Then click Next for next step. WAN1, WAN2, WAN3 and WAN4 will bring up different configuration page. Here, we take WAN1 (ADSL/VDSL2) as an example.

| 1414.81 74                  | 10/0 Md          |
|-----------------------------|------------------|
| WAN Interface:              | WAN1 💌           |
| Display Name:               |                  |
| Physical Mode:              | ADSL / VDSL2     |
| Physical Type:              | Auto negotiation |
| VLAN Tag insertion (ADSL):  | Disable 💌        |
| VLAN Tag insertion (VDSL2): | Disable 💌        |
|                             |                  |
|                             |                  |
|                             |                  |
|                             |                  |

Outak Start Winard

Click **Next** to go to the following page. You have to select the appropriate Internet access type **according to the information from your ISP**. For example, you should select PPPoE mode if the ISP provides you PPPoE interface. In addition, the field of **For ADSL Only** will be available only when ADSL is detected. Then click **Next** for next step.

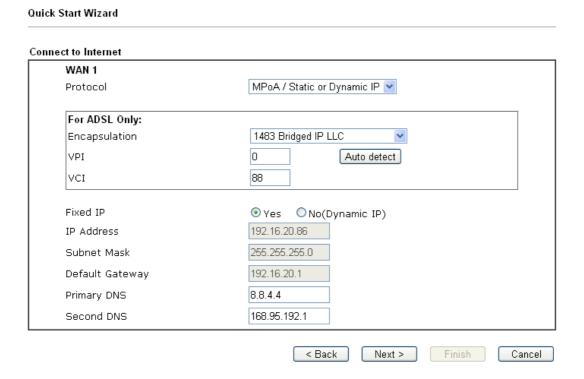

# PPPoE/PPPoA

 Choose WAN1 as WAN Interface and click the Next button; you will get the following page.

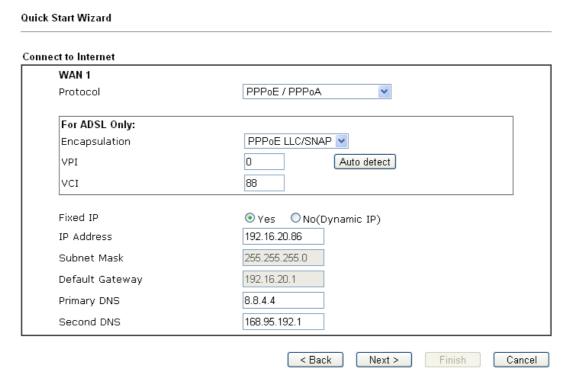

2. After finished the above settings, simply click Next.

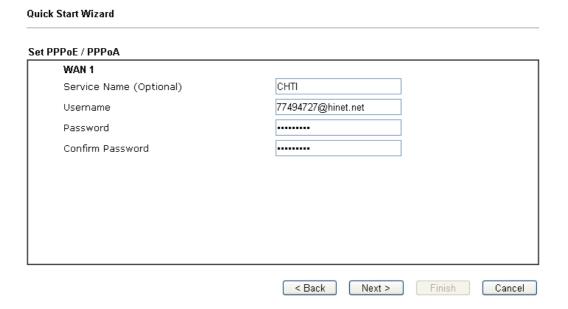

3. Please manually enter the Username/Password provided by your ISP. Then click **Next** for viewing summary of such connection.

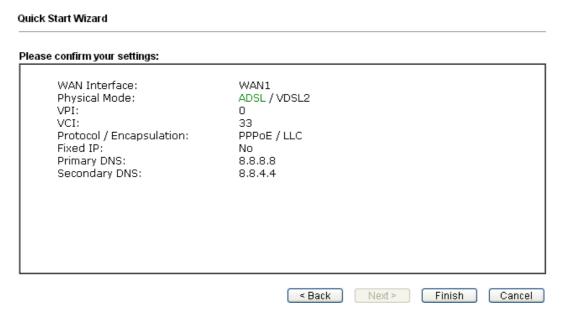

- 4. Click Finish. A page of Quick Start Wizard Setup OK!!! will appear. Then, the system status of this protocol will be shown.
- 5. Now, you can enjoy surfing on the Internet.

# MPoA / Static or Dynamic IP

1. Choose **WAN1** as WAN Interface and click the **Next** button; you will get the following page.

| et to Internet<br>WAN 1 |                               |
|-------------------------|-------------------------------|
| Protocol                | MPoA / Static or Dynamic IP ▼ |
| For ADSL Only:          |                               |
| Encapsulation           | 1483 Bridged IP LLC           |
| VPI                     | O Auto detect                 |
| vcI                     | 88                            |
| Fixed IP                | ● Yes ○ No(Dynamic IP)        |
| IP Address              | 192.16.20.86                  |
| Subnet Mask             | 255.255.255.0                 |
| Default Gateway         | 192.16.20.1                   |
| Primary DNS             | 8.8.4.4                       |
| Second DNS              | 168.95.192.1                  |

2. Please type in the IP address/mask/gateway information originally provided by your ISP. Then click **Next** for viewing summary of such connection.

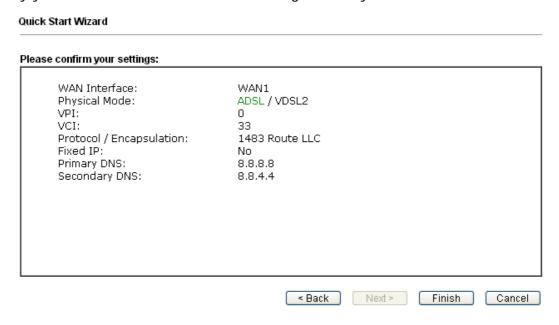

- 3. Click Finish. A page of Quick Start Wizard Setup OK!!! will appear. Then, the system status of this protocol will be shown.
- 4. Now, you can enjoy surfing on the Internet.

# 6. Customer Service

If the router cannot work correctly after trying many efforts, please contact your dealer for further help right away. For any questions, please feel free to send e-mail to support@draytek.com.